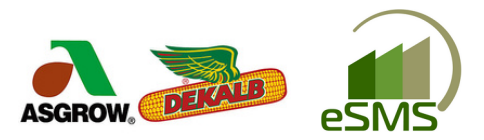

## **GPOS INSTRUCTIONS BAYER DIRECT ESMS USER**

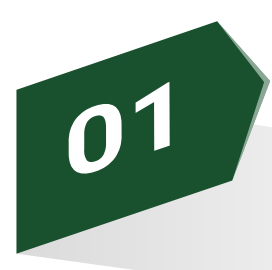

## **Bayer Tech IDs**

Ensure that each of your customers that you will be reporting sales for have a valid Tech ID either in the Bayer Crop Sciences "Tech ID" under their Customer Properties. Tech IDs / Pricing Info

Tech ID Zone Expires Bayer Crop Sciences 51059177 Tier 31

If they do not, in the Sales Reporting under the Inventory tab it will be noted as follows: Bayer Grower License is required

Tech IDs can be looked up in MyCrop under Farmer "License Search" if unknown.

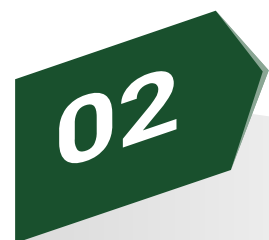

## **Products "Delivered"**

Only items that have been marked as delivered will be able to be submitted for GPOS.

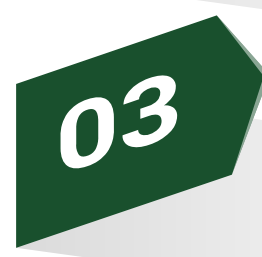

 $2022$ 

## **Report Hybrids/Varieties By Crop**

- 1. Navigate to the Inventory Tab
- 2. Click on "Sales Reporting"

X Enter customer name to filte

- 3. Either "Report All" items for one crop
- OR select line items customer by customer and "Report Selected"

 $\times$   $\bigcirc$  Shipment Transactions  $\bigcirc$  Shipment Notices  $\bigcirc$  Sales Reporting

4. Be sure to complete this for Corn and Soybeans by selecting the crop in the top left of the Inventory Screen

**Once you have reported products, you will NOT be able to "undo" the submission. If a correction needs to be made, then you would need to create a new line item, book it, then deliver the product in order for the correction to be reported for GPOS.**

Enter product name to filter

Report All

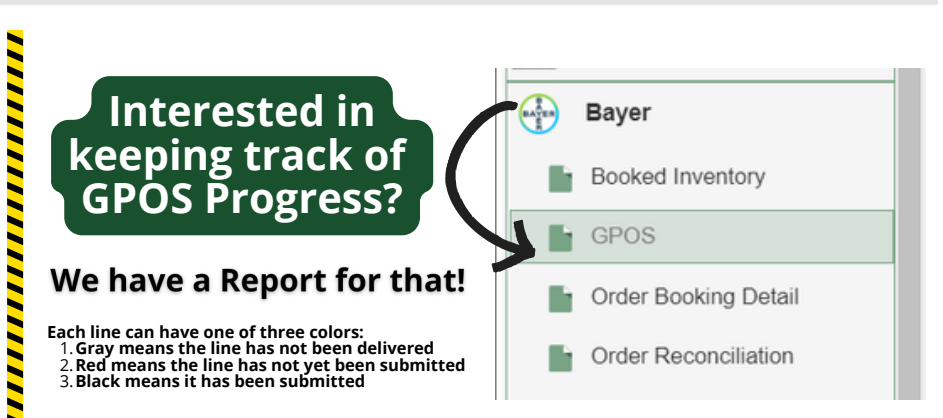

Customers Dealer Orders Inventory Reports Settings